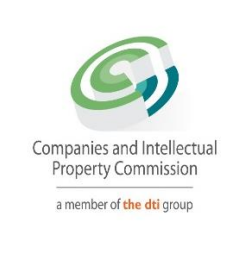

## **STEP BY STEP GUIDE:**

# **NEW E-SERVICES PRIMARY CO-OPERATIVE REGISTRATION**

**V0.1**

### **STEP BY STEP GUIDE: NEW CO-OPERATIVES REGISTRATIONS**

This document describes the event of a new Co-operative registration with CIPC on the on the online system.

In order to use this step by step guide, you should have registered a customer code.

**NOTE**: Kindly consult the step by step guide for Customer Registration for assistance in registering a customer code.

#### **THE FOLLOWING APPLY FOR CO-OPERATIVE REGISTRATION**

- Minimum 5 natural persons 2 juristic persons or a combination of any 5 persons.
- Minimum of 2 directors
- Members fee must be equal for all the members of the Co-operative.
- Directors must not share the same contact details such as E-mail address and cellular phone number.

#### **LEGAL REQUIREMENTS**

All Co-operatives must reserve a name before lodging a new Co-operative registration.

#### **PRIMARY CO-OPERATIVE MUST SUBMIT THE FOLLOWING:**

- Completed, printed and signed system generated Co-op1 Form.
- Pages of the system generated constitution signed by all founding members.
- The Cor9.4 (Confirmation Notice of Name reservation) must be attached for an approved name.
- Certified ID copies for South African citizens and passport copies for non RSA citizens for all the founding members must be uploaded during the capturing process

#### **JURISTIC PERSON**

- Any entity registerd at CIPC and must be in business.
- One of the directors of the Company, Close Corporation or Trust must be the representative of Juristic Person for the Co-operative.

#### **IMPORTANT NOTICE**

- 1. The scanned documents must be in PDF format.
- 2. Documents must be legible and only submitted once.
- 3. The application must be finalised within 5 calendar days from date of lodgement. Failure of which will result in the application being rejected.
- 4. Co-operatives must keep a copy of their constitution and registration documents.
- 5. If you did not receive feedback via email, and the service turnaround times have lapsed, visit the CIPC website, click on Enquiries on the home page and log an enquiry on the system.

1. Visit the CIPC website [www.cipc.co.za](http://www.cipc.co.za/) and click on On-line transacting

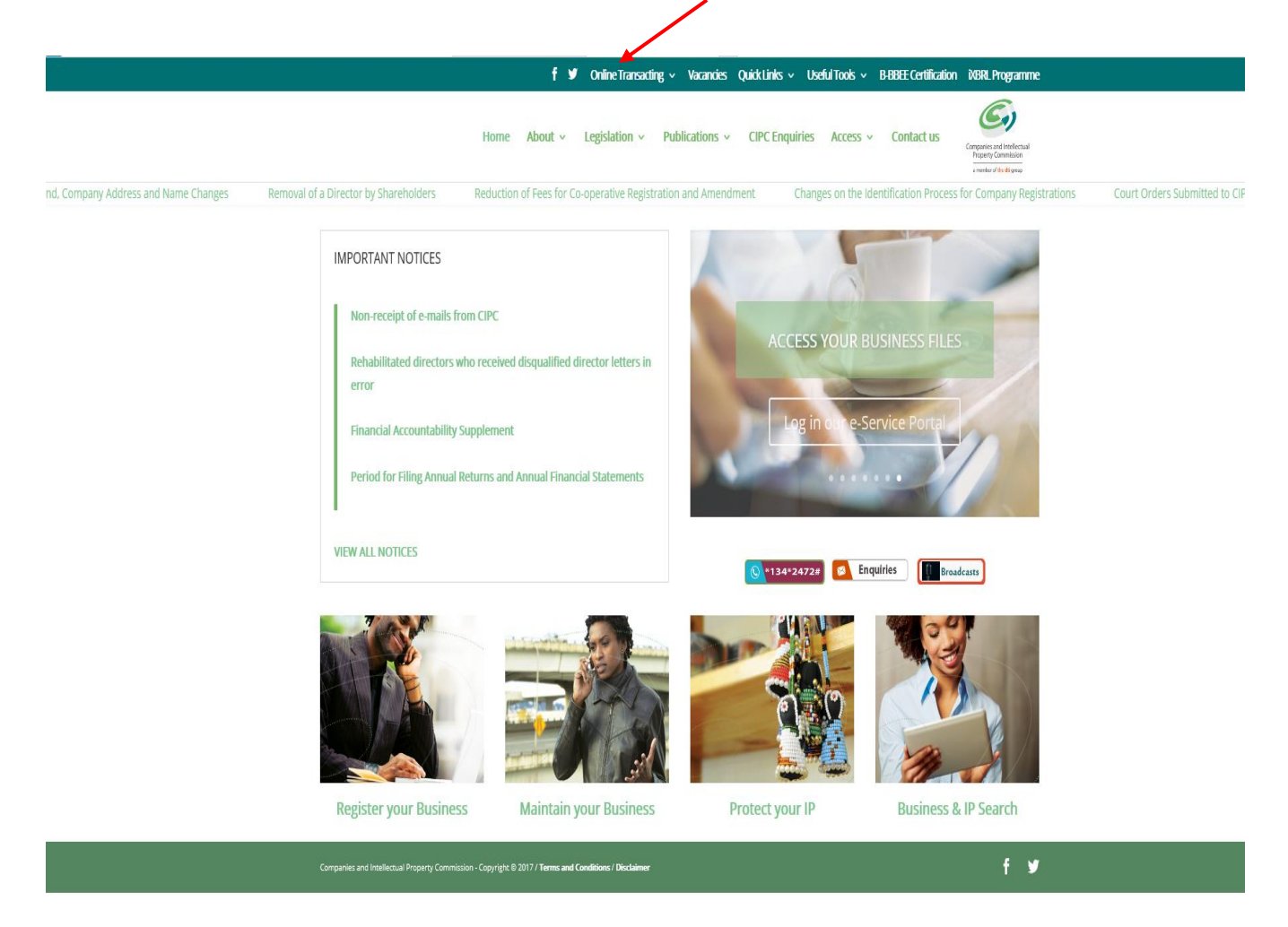

2. Click on New eservices and thereafter login.

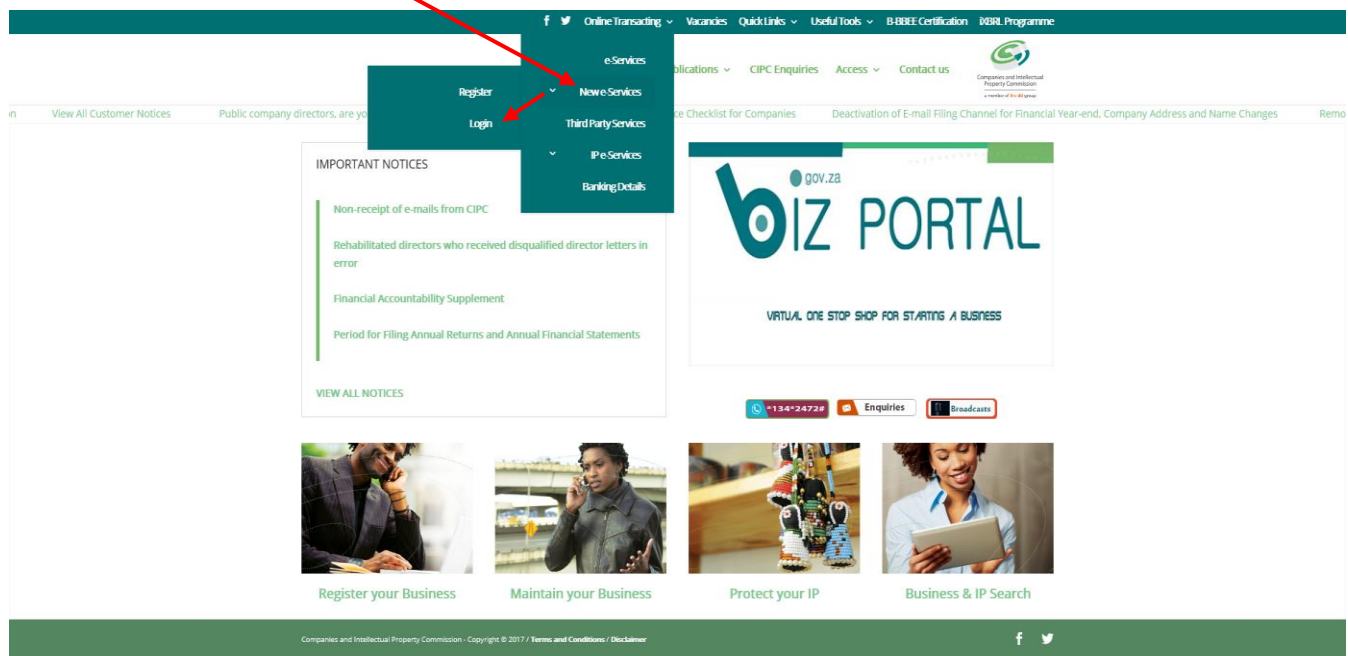

3. Enter the Username (Email address) and Password and click on Login.

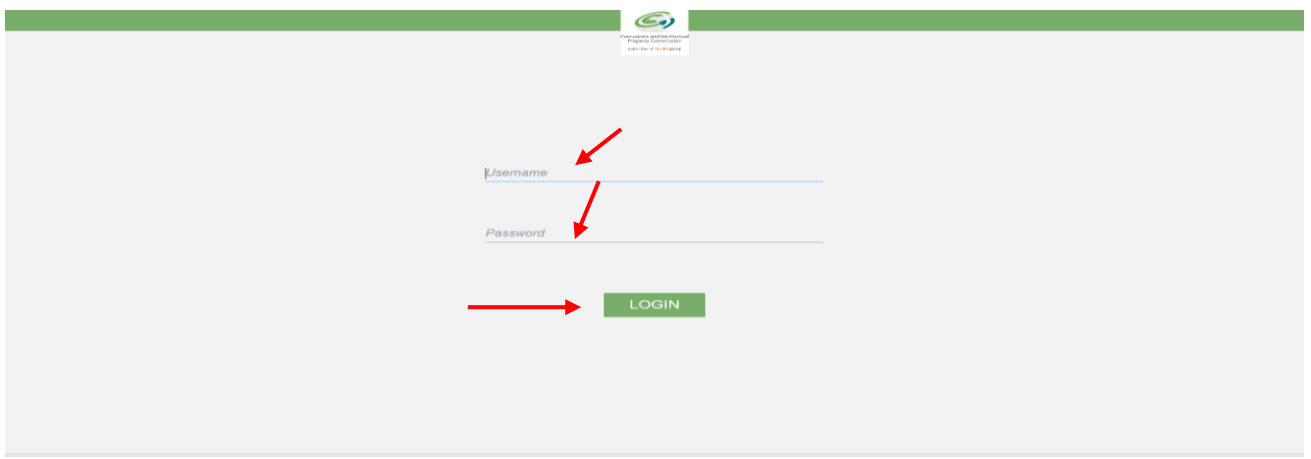

4. The landing page of E-services will be displayed. Click on Services, then co-operatives thereafter click on Start New Co-operative Application

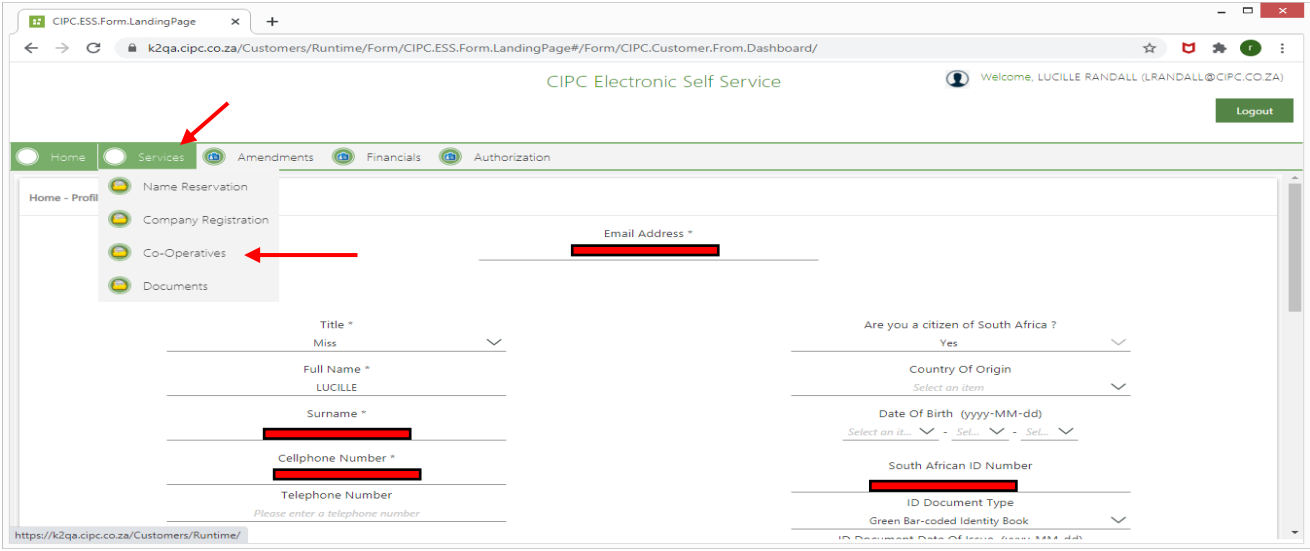

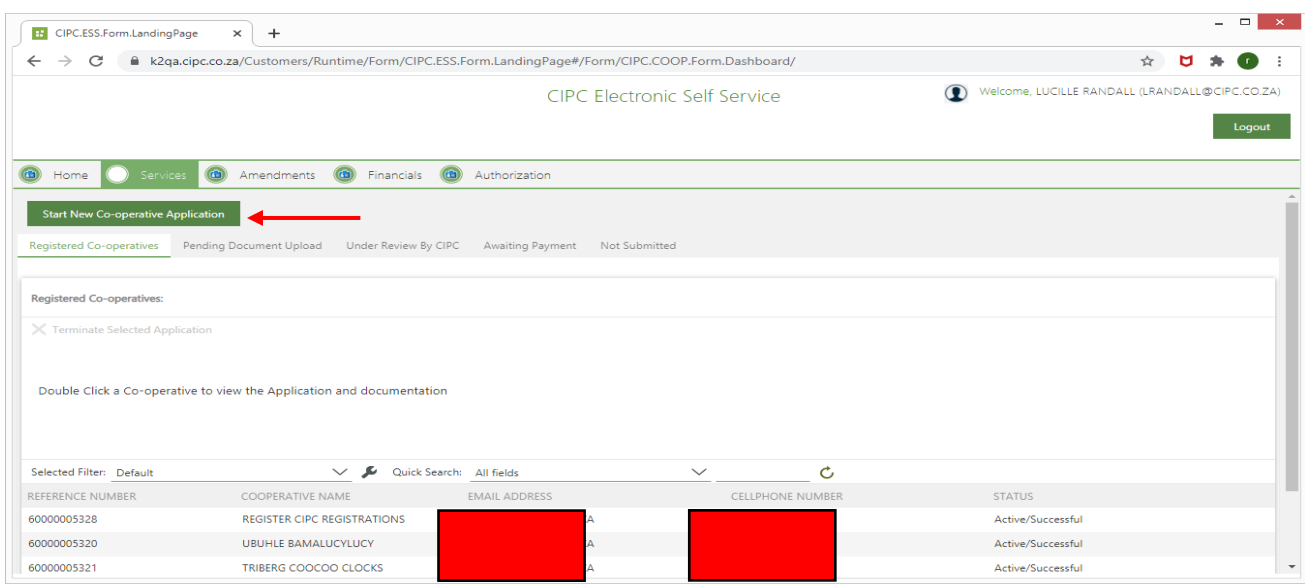

5. A screen will display a pop up message for you to confirm you want to Start New Co-operative application. Click on OK.

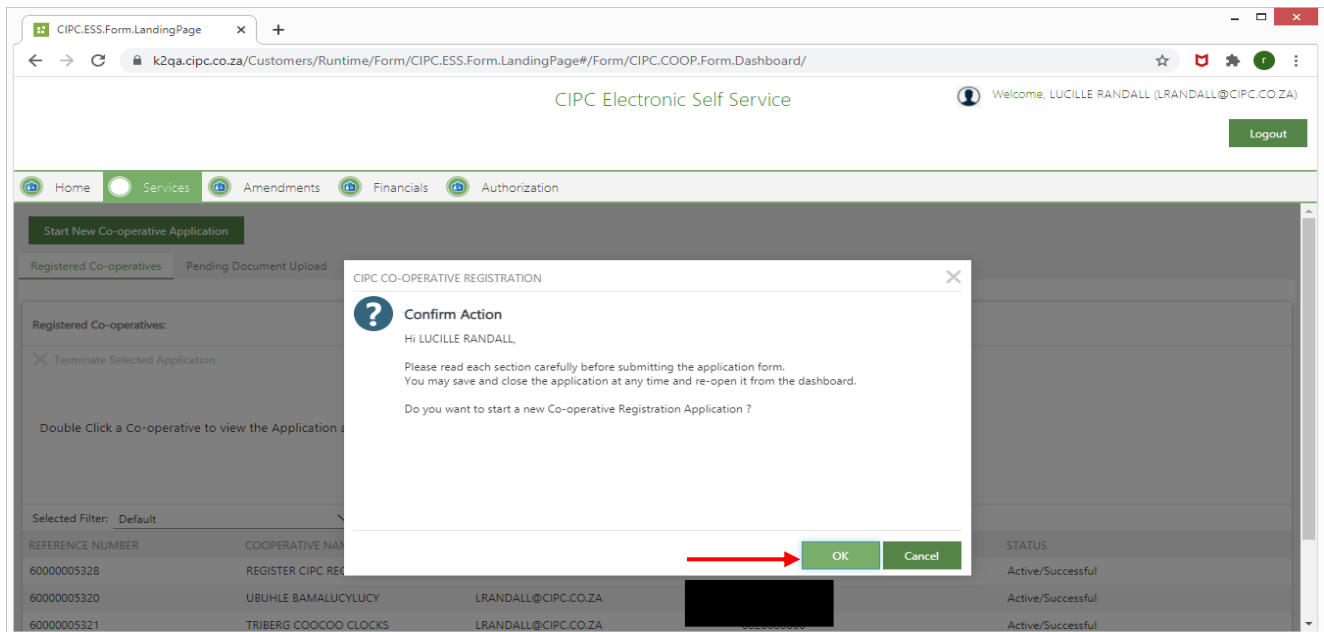

6. If you have not applied for a name for the Co-operative yet, you need to apply first by clicking next on **To create a new name reservation, please click here.**

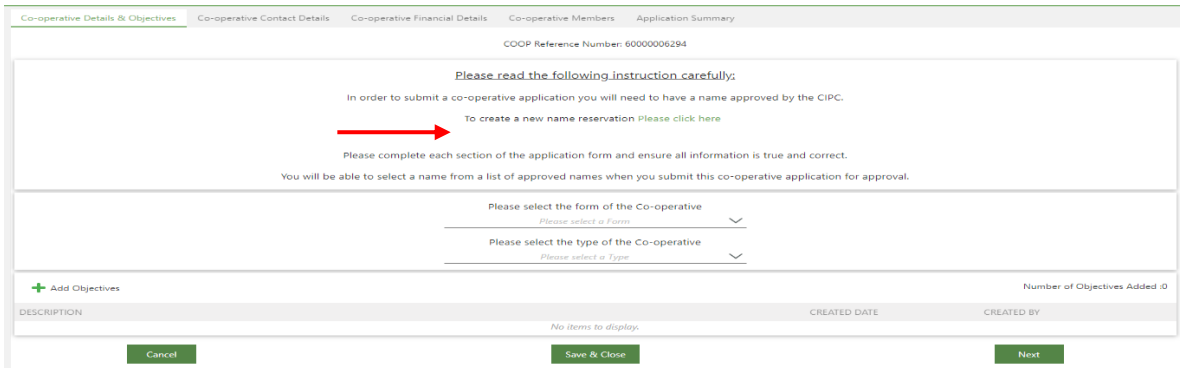

- 7. If you applied for a name reservation already, select the following:
	- (a) Form of Co-operative
	- (b) Type of Co-operative
		- Select the Type of co-operative.
			- Agricultural primary co-operative
			- Financial services primary co-operative
			- Housing primary co-operative
			- Non-specific primary co-operative
			- Social primary co-operative
			- Worker primary co-operative

(c) Objectives: Click on the + sign next to objectives

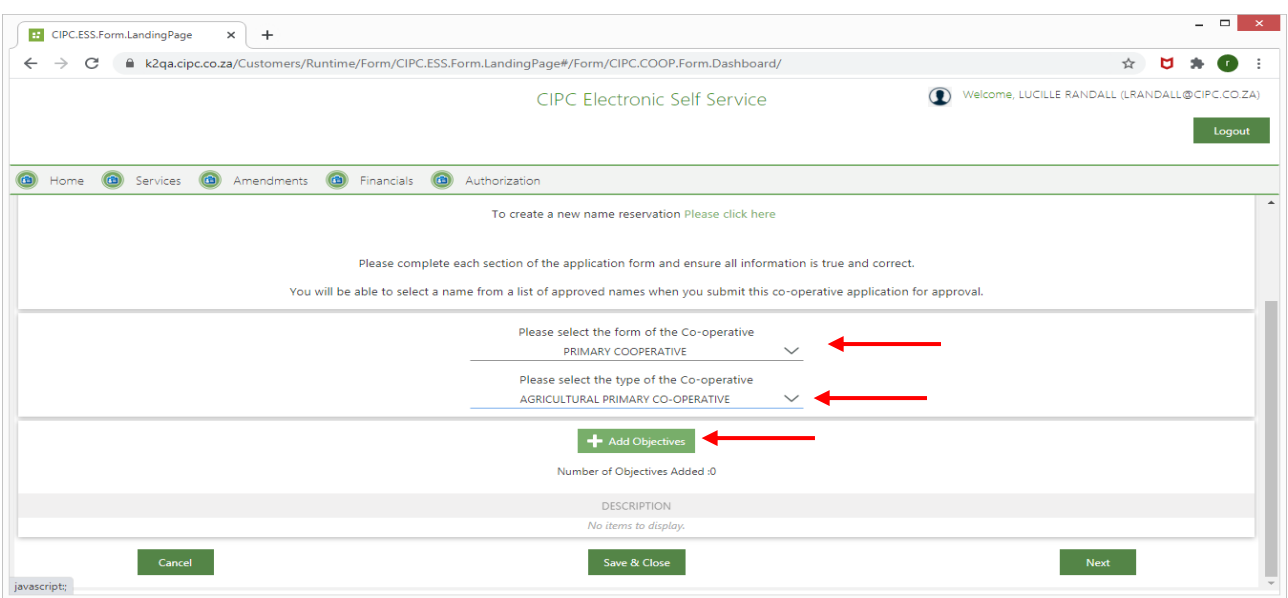

A screen will display and ask if you want to add your own objectives. Option 1: Click yes if you want to add your own objectives and capture the objectives under "your co-operative objectives" Option 2: Click No if you want to choose from the drop box. Click in the boxes.

Thereafter click on add selected objectives and save & close.

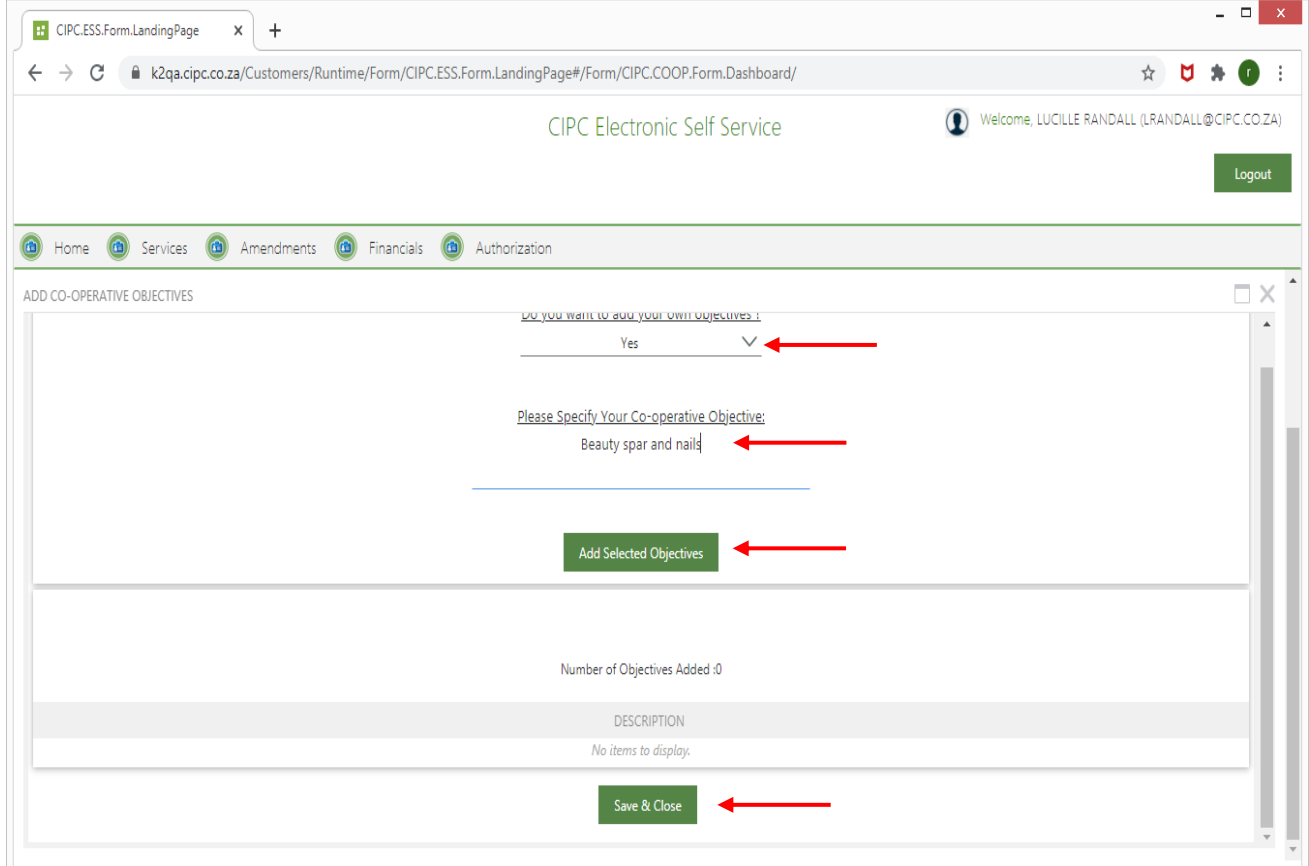

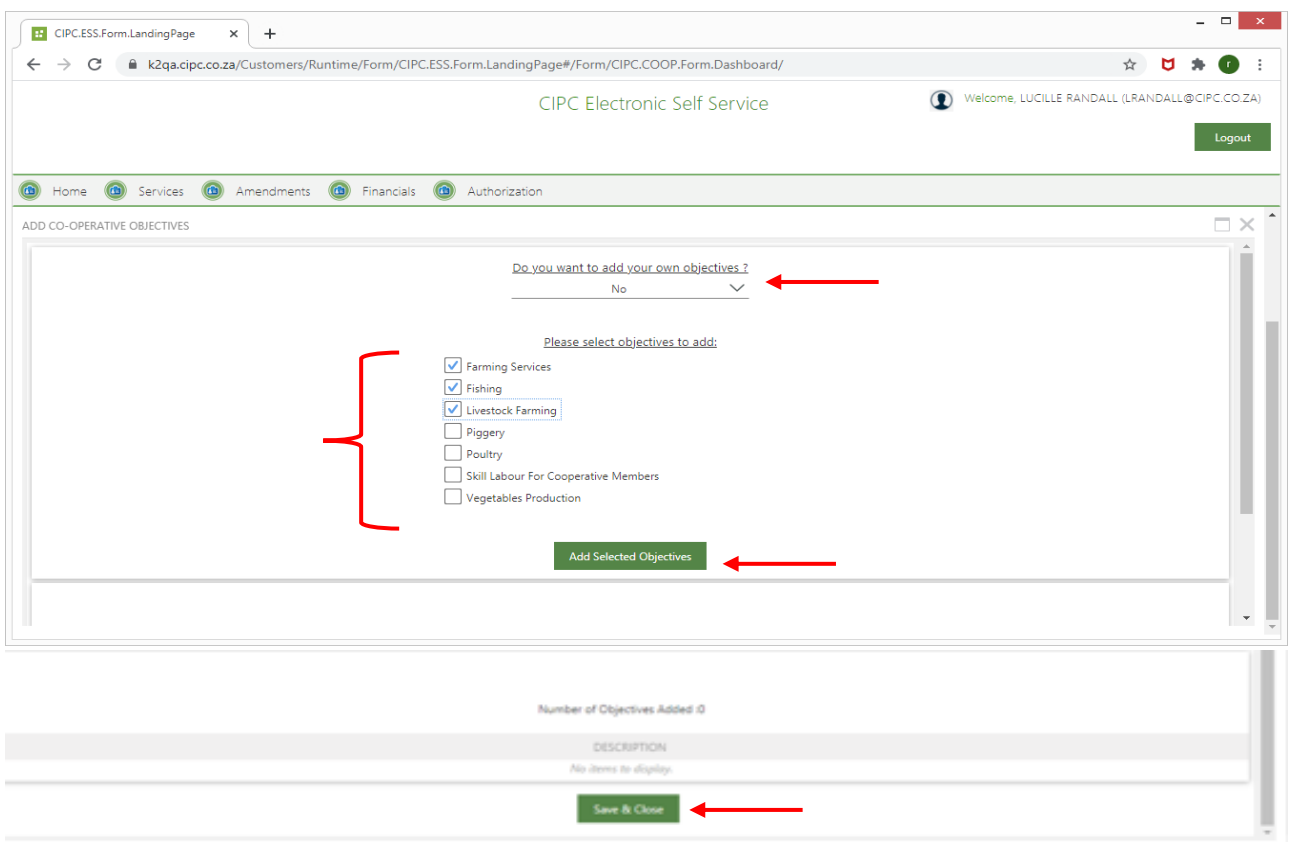

A screen will display all the objectives. You may add more objectives by clicking on the add objectives + sign or to continue click on next.

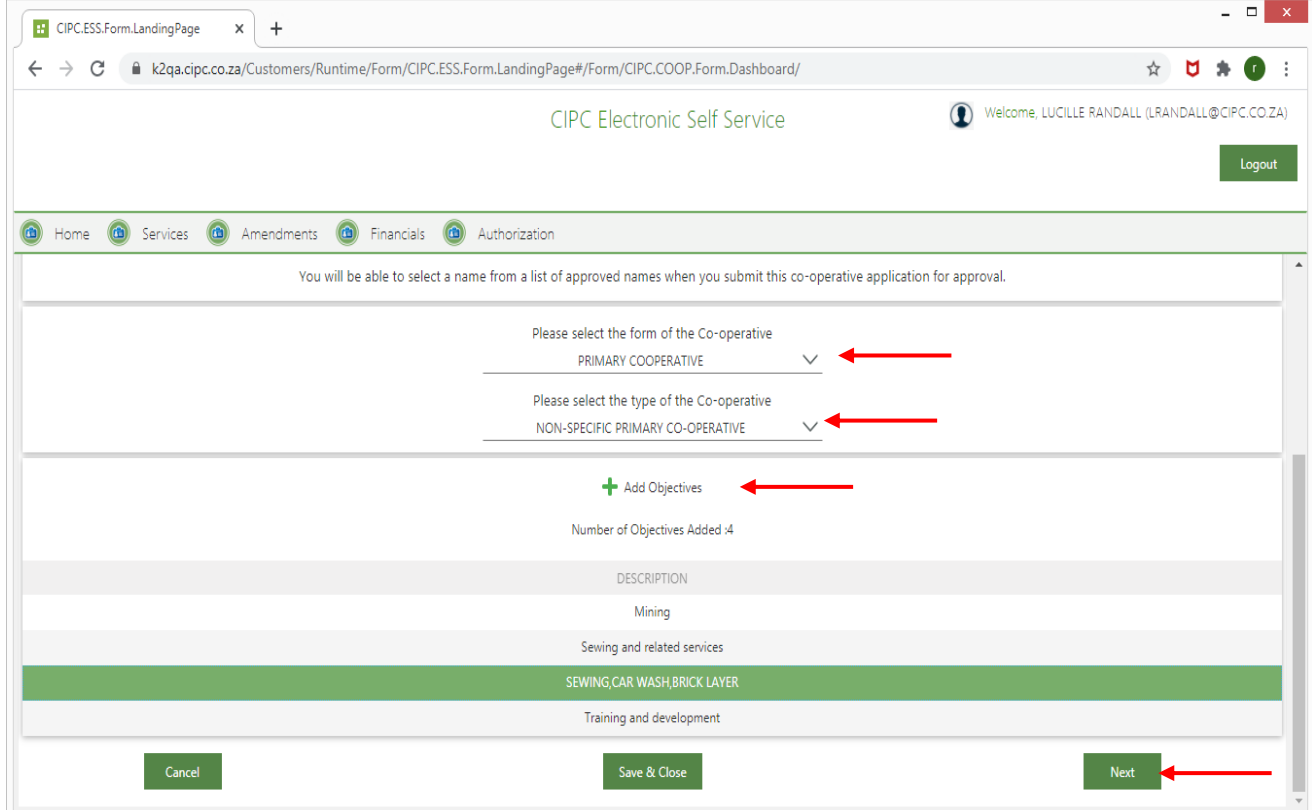

#### 8. The **Co-operative Contact Details** screen will display. Complete the required fields and click on next

- (a) Co-operative email address
- (b) Co-operative Cell phone number
- (c) Co-operative telephone number
- (d) Physical address
- (e) Business address
- (f) Postal Address

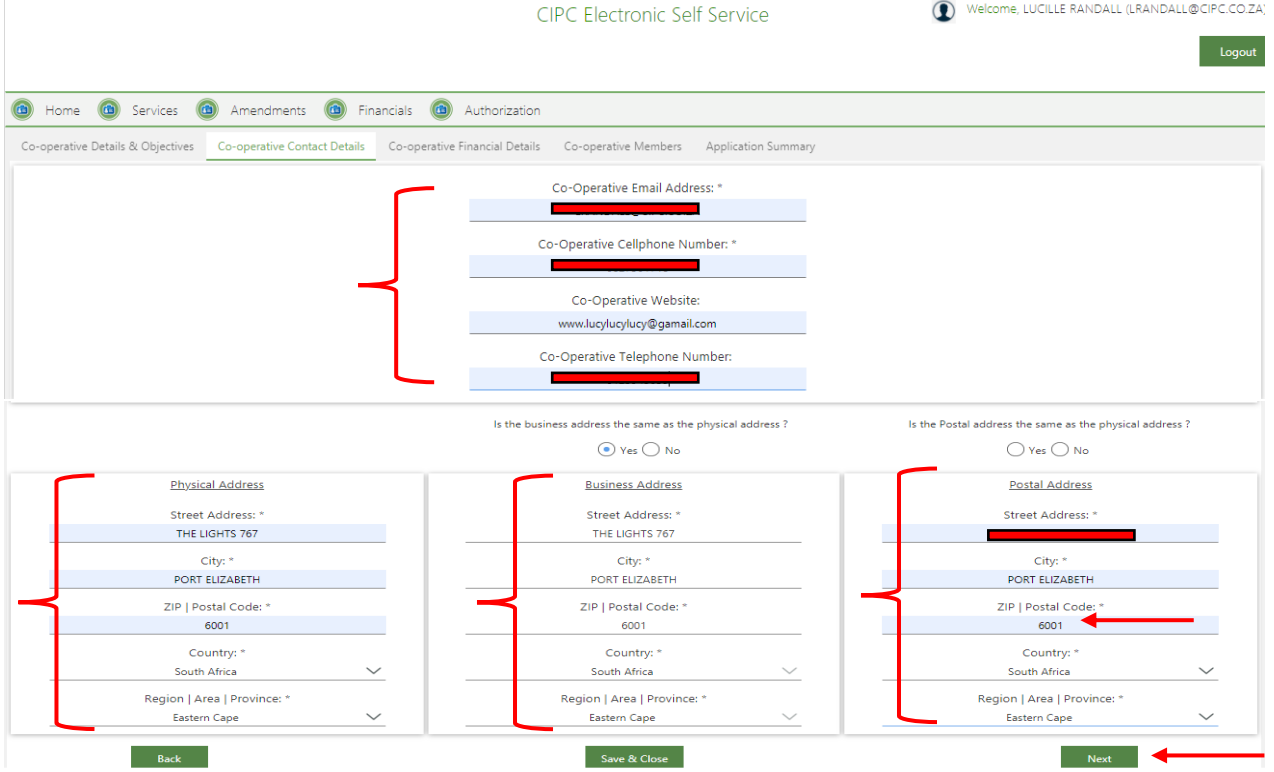

- 9. The Co-operative **Financial Details** screen will display. Complete the required fields and click on next.
	- (a) Minimum number of Directors
	- (b) Maximum number of Directors
	- (c) Co-operative Financial year end
	- (d) Date of interested persons meeting
	- (e) Membership Fees
		- (i) Co-operative Annual membership fee
		- (ii) Initial Co-operative membership entrance fee
	- (f) Membership shares
		- (i) Authorized number of shares for Co-operative
		- (ii) Minimum number of shares a member must have
		- (iii) Nominal value of co-operative member shares.

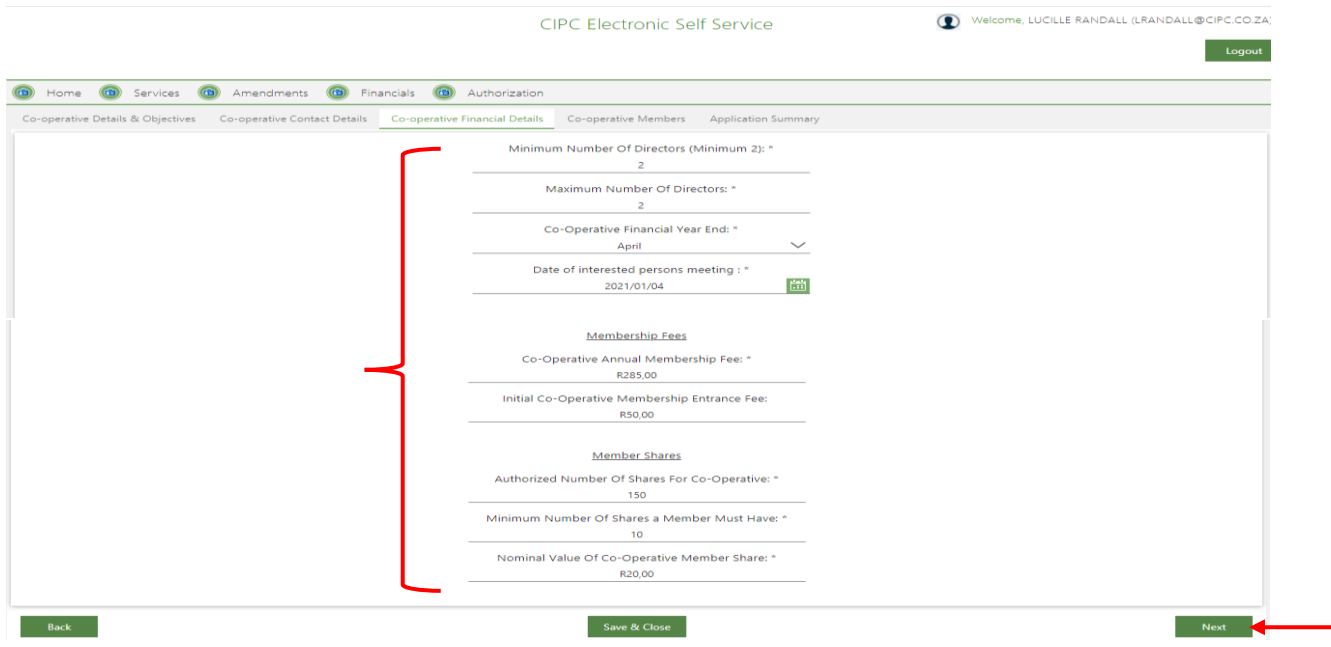

10.A screen will display **member details. You may either add a natural person or juristic person.** To add a **Natural Person**, click on the **+** Add Natural Person.

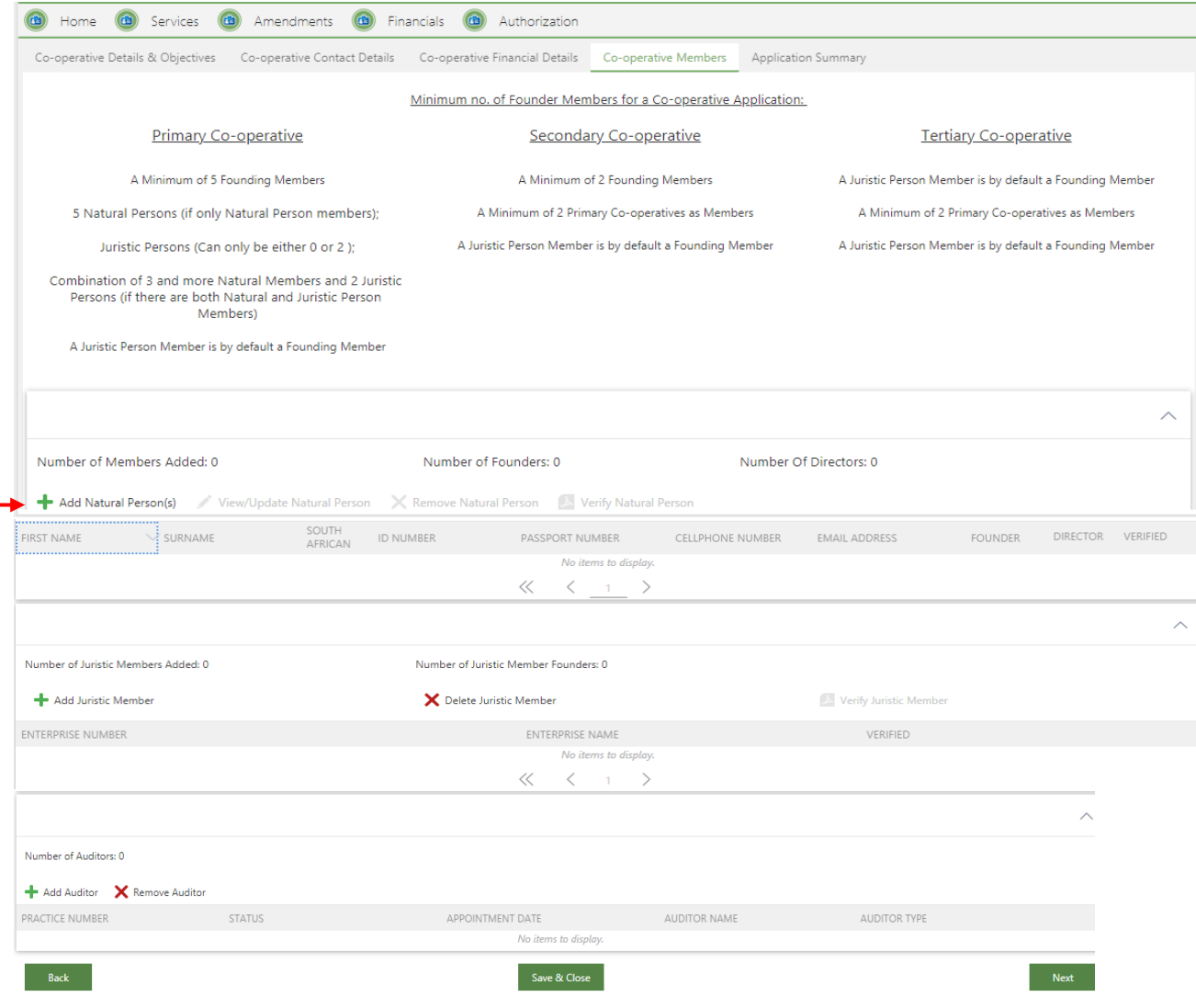

11.(1) You may either add an existing customer of CIPC or non existing customer.

To add a **Non Existing** customer, click on No and complete the required fields. Thereafter click on next.

- (a) Is the member a citizen of South Africa
- (b) Is the member a director of the Co-operative
- (c) Is this a founding member of the Co-operative
- (d) Member first name
- (e) Member Surname
- (f) Date of Birth
- (g) Click on add document and upload certify id copy or passport
- (h) Member origin
	- (i) Country of origin
	- (ii) Id Number or passport number
- (i) Member Contract Details
	- (i) Email address
	- (ii) Cellphone number
	- (iii) Telephone number
- (j) Member Description
	- (i) Gender
	- (ii) Demographic
	- (iii) Does this member have a disability

#### Attach the ID or Ppassport

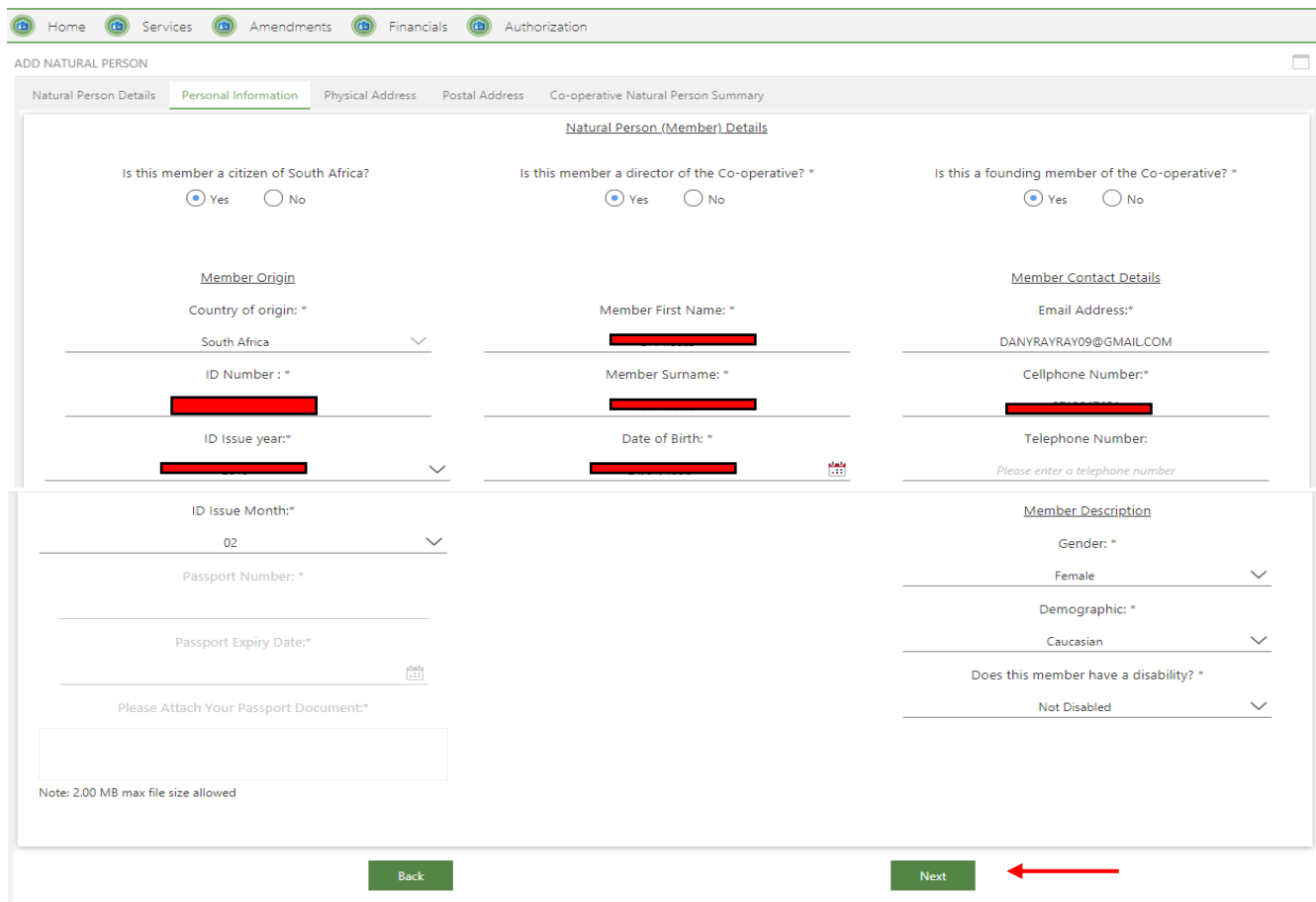

Add the physical address and click on Next. If the postal address is the same as physical address click on yes, alternatively click on No and add the postal address. To add another natural member click on save & add Another Natural Member

![](_page_11_Figure_1.jpeg)

11. (2) To add an **existing** customer click on Yes. Add the ID number / Passport number and email address. Click on search for customer.

![](_page_11_Picture_69.jpeg)

The customer details will display. Click Yes or No if the Customer is a director / member. Thereafter click on next.

![](_page_12_Picture_71.jpeg)

The physical address information will display. Click on Next. Thereafter the postal address will reflect. If the postal address is the same as the physical address click on Yes or No and thereafter on Save and add another Natural Person

![](_page_12_Figure_3.jpeg)

![](_page_13_Picture_43.jpeg)

12.(1) To add a **Juristic Member** click on  $\pm$ Add Juristic member.

If the Juristic member is a Trust click in the block and add information. Attach the Trust documentation. Capture the Physical /Business and Postal Address. Thereafter click on Add Juristic Member and the representative screen will display.

![](_page_13_Picture_44.jpeg)

![](_page_14_Figure_0.jpeg)

#### 12.(2) Add the representative details and click on save and add representative / director.

12.(3) To add a Company or Close Corporation as a member, add the registration number and all the information of the entity will display. Click on Add Juristic representative.

![](_page_15_Picture_31.jpeg)

The next screenshot will reflect all the members / directors of the Company / Close Corporation

![](_page_15_Picture_32.jpeg)

Click on the member/director name and thereafter on +Add Coop Representative as Director.

Add the representative cellphone number and email address and click on Save & Add Representative / Director.

![](_page_16_Picture_21.jpeg)

13. To add an Auditor click on  $+$  Add Auditor. A list of Auditors will display. Click on the Auditors name and add. Thereafter click on Next.

![](_page_17_Picture_28.jpeg)

14.The next screen will display all the members captured. You may remove a member, click on the member and click on the x remove natural member. You may save & close the application and continue at a later stage or continue by clicking on next.

![](_page_18_Picture_22.jpeg)

15. A screen will display the following:

If all information have been captured a correct mark  $(v')$  will display next to each category. If a cross reflects next to a category, kindly revisit the category and complete the capturing.

![](_page_19_Figure_2.jpeg)

You may click on save & close and continue the application at a later stage or click on submit

![](_page_19_Picture_83.jpeg)

16.After you click on submit a screen will display all your name reservations approved under your customer code.

Select the approved name and click on Use selected name. If the box are reflecting no names, you do not have any name reservations approved.

![](_page_19_Figure_7.jpeg)

17. A pop up screen message will display the following:

 "Are you sure you want to submit the co-operative application for approval with the following Name: XX To proceed click OK.

![](_page_20_Picture_50.jpeg)

18. A pop up message will dislay the tracking number of the application. Click on OK to proceed

![](_page_20_Picture_51.jpeg)

19.**Please note that the transaction is not yet completed**. An email with a Co-op1 form and Constitution will be send to the email address of the co-operative that you provided. The Co-op1 form and constitution must be signed by all members and uploaded on the system.

![](_page_20_Picture_52.jpeg)

- 20.(1) Continue with the application process by logging into your CIPC profile and select Services, then Co-operatives and thereafter on pending document upload. Click on the specific co-operative and thereafter on Upload the Signed Constitution and Coops form1.
	- $\triangleright$  All new applications of co-operatives lodged directly or by the third party on behalf of the co-operatives, must over and above existing requirements, take note of the following requirements regarding the constitution of a co-operative:
	- **Note**: Exception only applies to financial services co-operative where permission must be obtained from CBDA (Co-operative Bank Development Agency). The entire financial service constitution must be uploaded.

![](_page_21_Picture_127.jpeg)

20.(2) Click in the block Upload signed Constitution here and attach the document. Click in the block Upload the Co-operative form here and attach the document. Thereafter click on Upload documents and save & close.

![](_page_22_Picture_1.jpeg)

The application will now reflect "Under Review by CIPC.

![](_page_23_Picture_30.jpeg)

21.Your documents will be added to the co-operative registration queue immediately. Once the co-operative application has been registered, you will receive and email advising that the application has been approved by the CIPC and is now awaiting payment to complete the application process.

![](_page_23_Picture_31.jpeg)

22.Complete the application payment process by logging into your CIPC profile and select Finances, Shopping Cart. When clicking on **"Shopping Cart",** all unpaid cart items will be listed. Select the transactions that you would like to pay, and click on "**Add Item".** The transactions will reflect under Selected items to pay and click on proceed to pay.

![](_page_24_Picture_44.jpeg)

![](_page_25_Picture_18.jpeg)

## 23.Complete required payment information and click on **Pay.**

24. A pop up message will display that the payment was successful.

![](_page_26_Picture_22.jpeg)

25.The registration documents will be emailed.

![](_page_26_Picture_23.jpeg)

26.You may also retrieve all documents under your profile. Click on Services, then cooperatives. All successful registrations will reflect under registered co-operatives. Click on the transaction and the documents will reflect.

![](_page_27_Picture_55.jpeg)

27.If your application has been rejected, you will receive notice via email, advising you of the reasons and request you to rectify your application. Log into your profile and accessing the application which is currently in a "Not submitted" status.

![](_page_27_Picture_3.jpeg)

Click on the registration you want to rectify and thereafter on Edit Selected Application. Complete the process and submit again.

![](_page_28_Picture_31.jpeg)

28.All Members and Directors will receive an email confirming that they have been added as a director.

![](_page_28_Picture_32.jpeg)